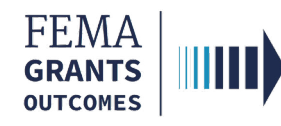

# Request for Information (External Users)

# Section 1: External User Log-in (AOR Role)

### Step 1:

Go to<https://go.fema.gov>

### Step 2:

Input the email and password you created, then select Log-in. This will take you to the Welcome page

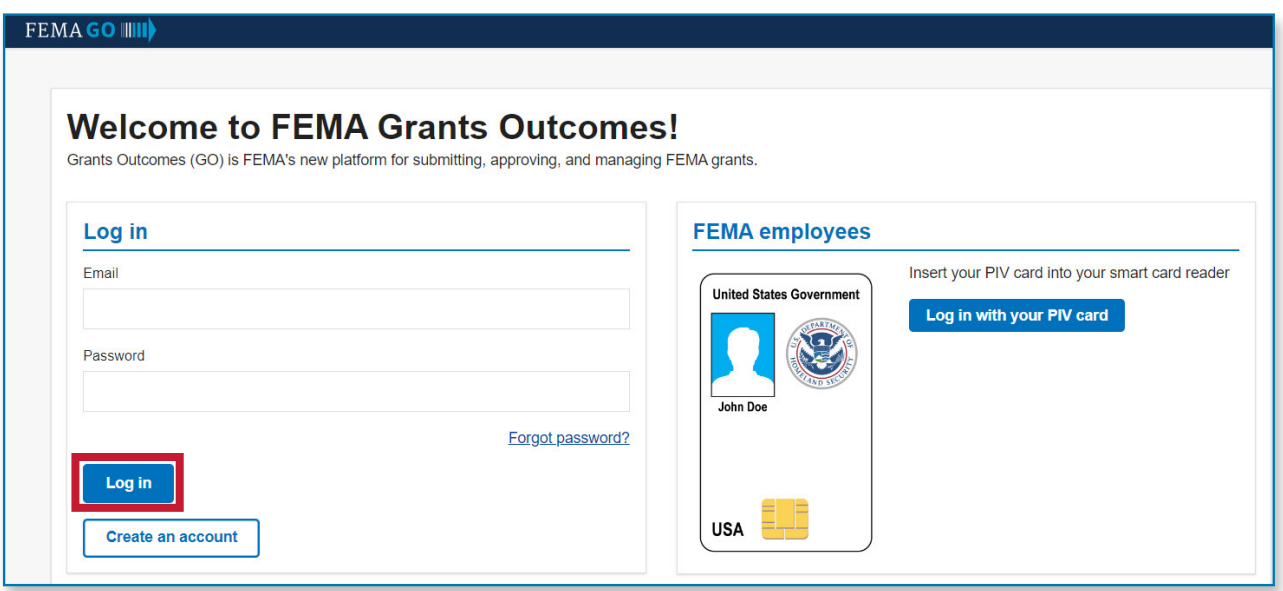

# Section 2: Navigate to the RFI

### Step 1:

Select Grants in the top blue banner and locate the grant. You may also search by Grant ID

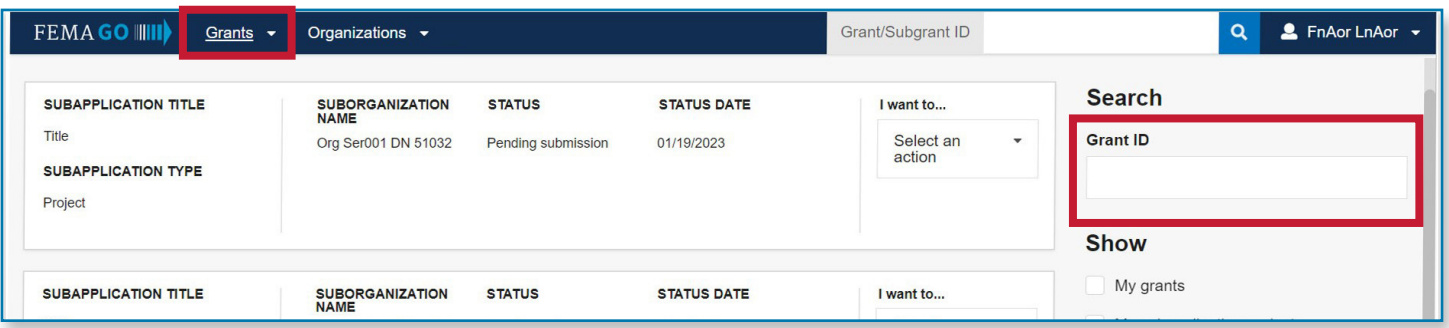

*...continued* 

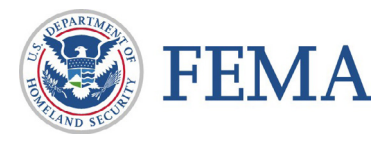

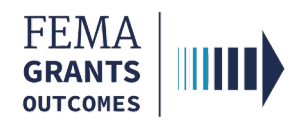

#### Step 2:

Locate the grant, and under I want to, select the arrow in the box to open a drop-down menu. Select **Continue application** to open your application

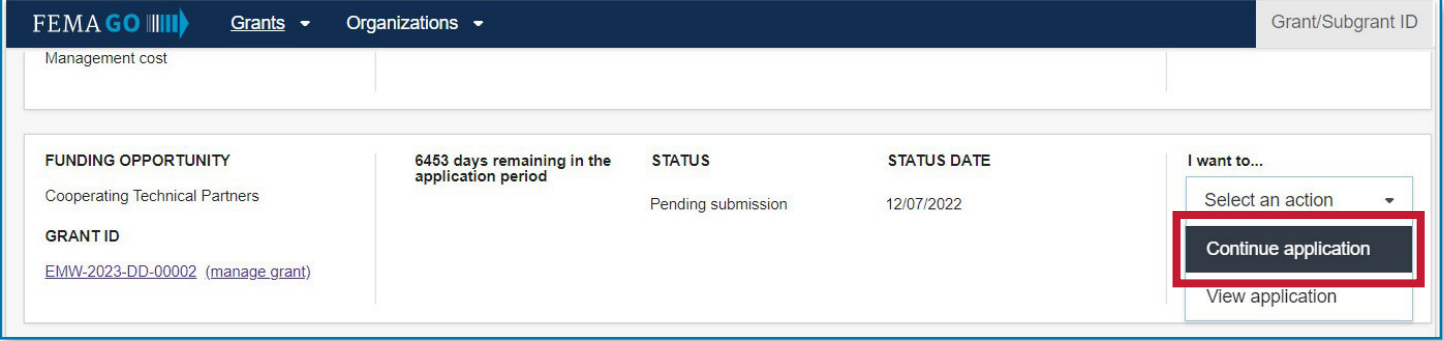

#### Step 3:

On the Grant summary page, select Request for Information in the left navigation panel. This will scroll to the Request for Information section of the summary

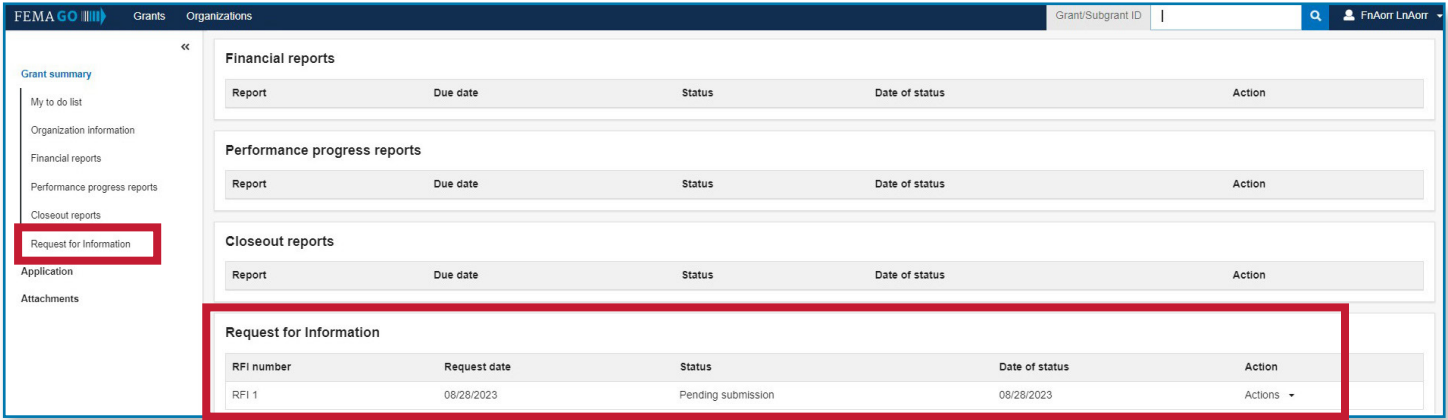

#### Step 4:

In the actions dropdown of the Request for Information section, select **Continue request** in order to make the requested corrections

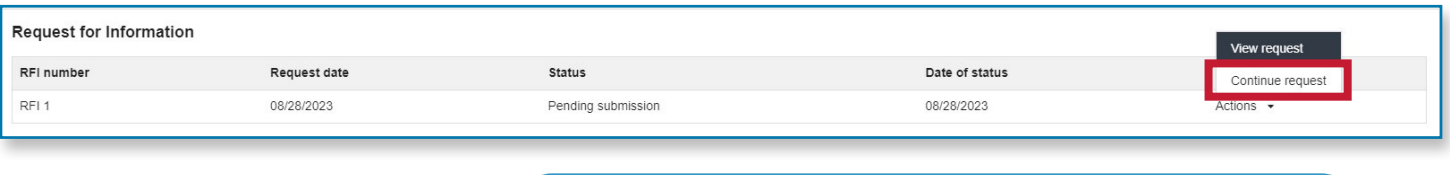

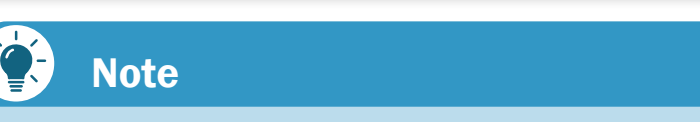

Selecting View request will open a read-only version of the RFI.

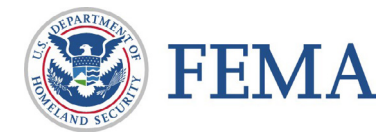

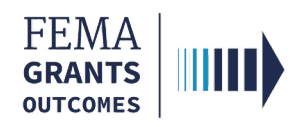

# Section 3: Addressing the RFI Updates

#### Due Date and FEMA Findings

- Make note of the due date located in the Request for Information status banner
- The details of the request for information are located under the heading: FEMA findings to be addressed

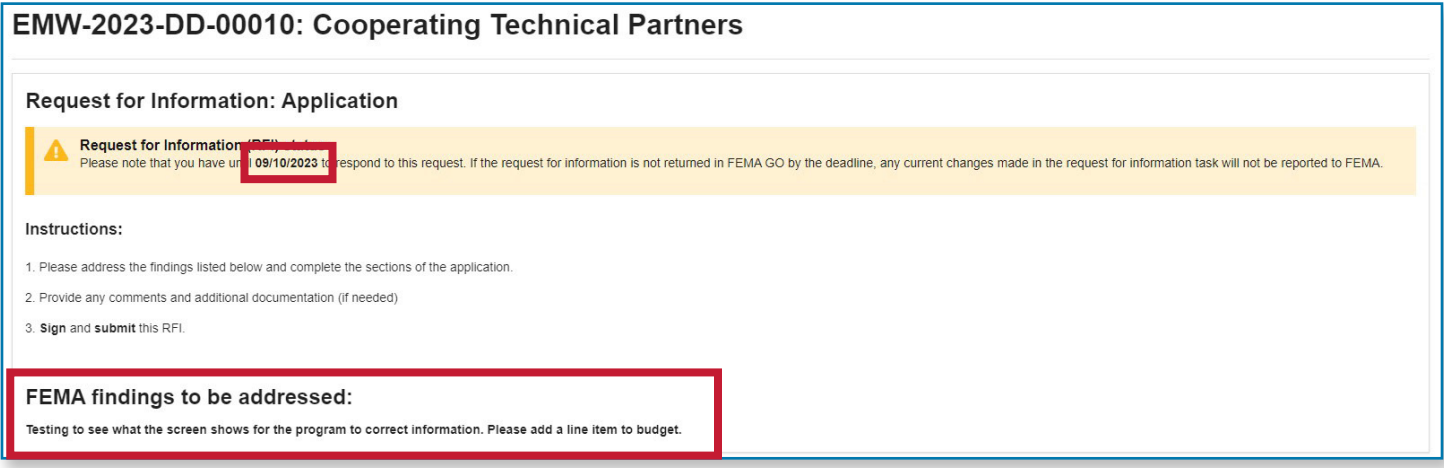

#### Review Application and Address FEMA Findings

• Walk through the application and make the necessary and/or requested updates

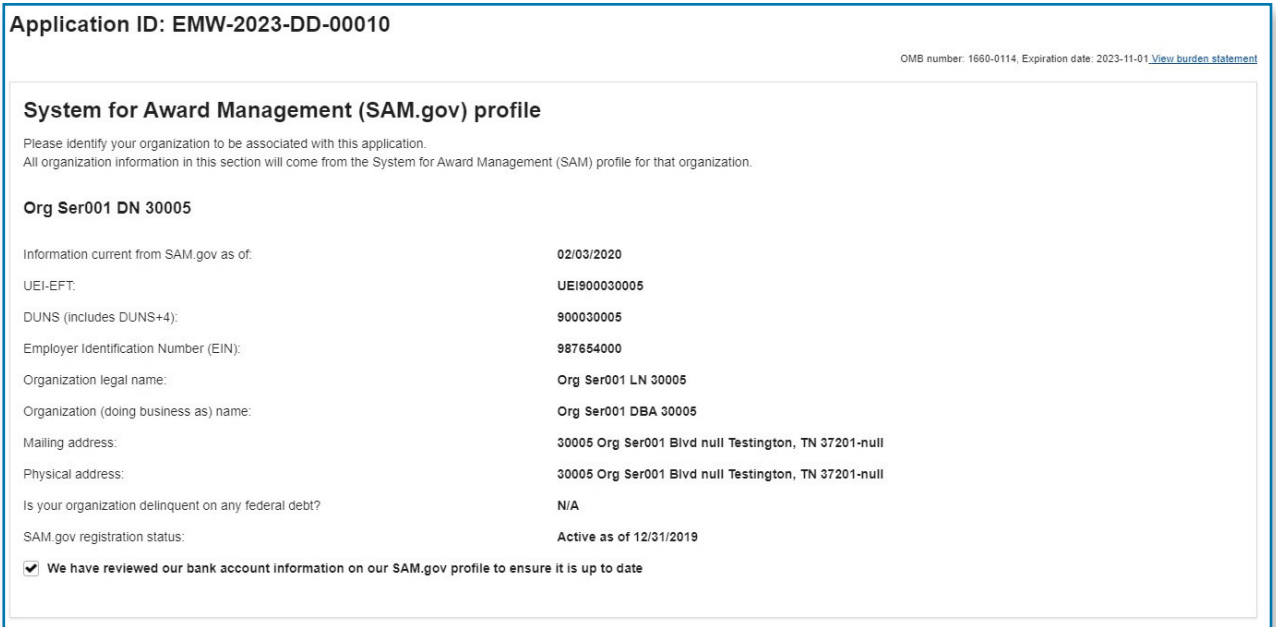

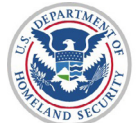

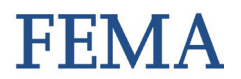

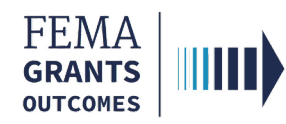

# Section 4: Additional Updates and Attachments

- On the **Contact Information** page, you can make updates to the secondary point of contact and/or upload attachments
- On the Assurances and Certifications page, documents that are relevant to the RFI request can be uploaded

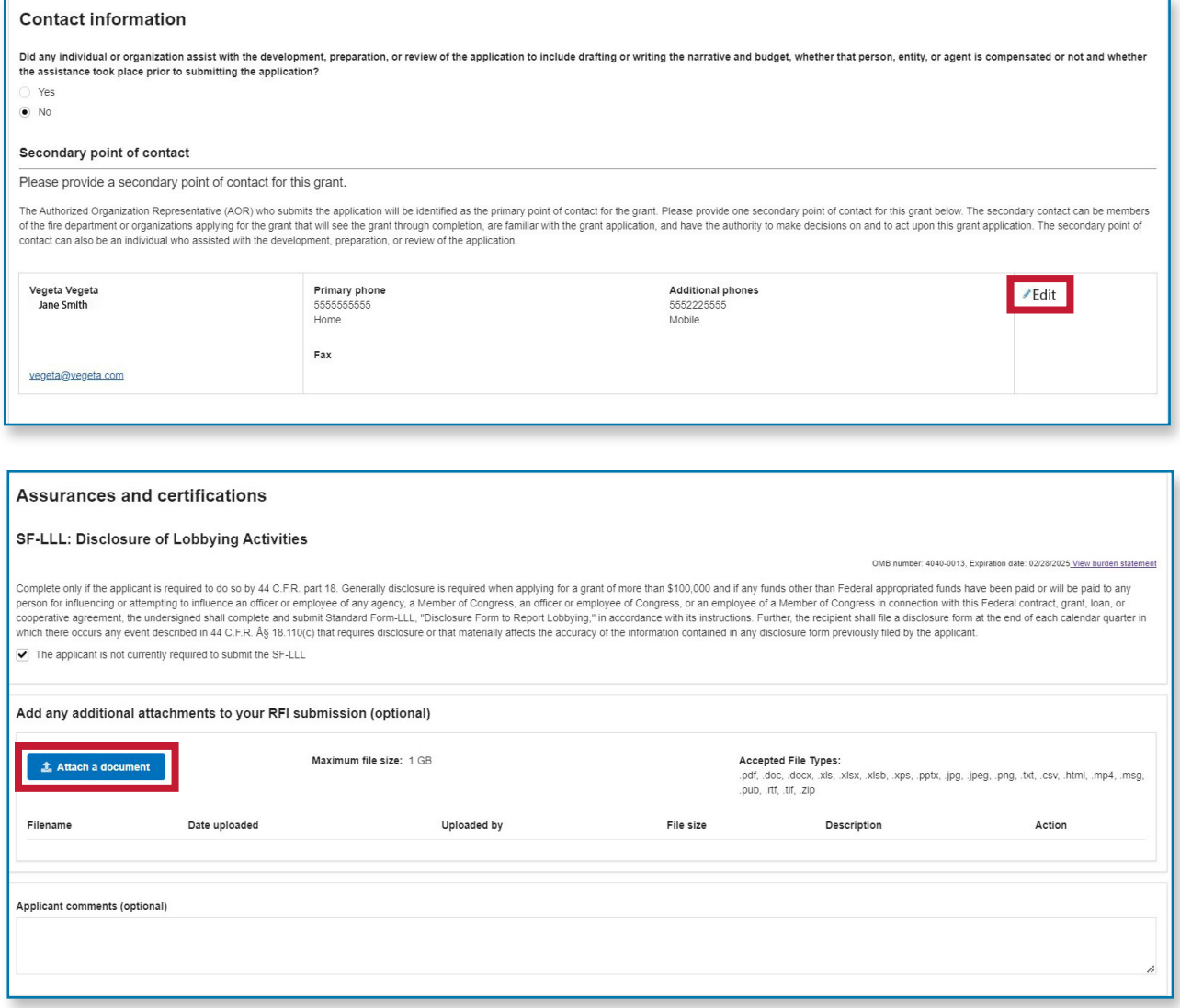

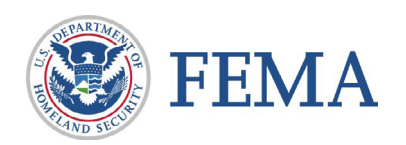

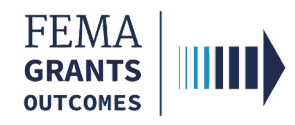

# Section 5: Sign and Submit the RFI

- Select the **checkbox** to certify your submission
- Use your FEMA GO password to sign your RFI
- Select Submit
- A green banner will appear stating that you have successfully submitted your RFI

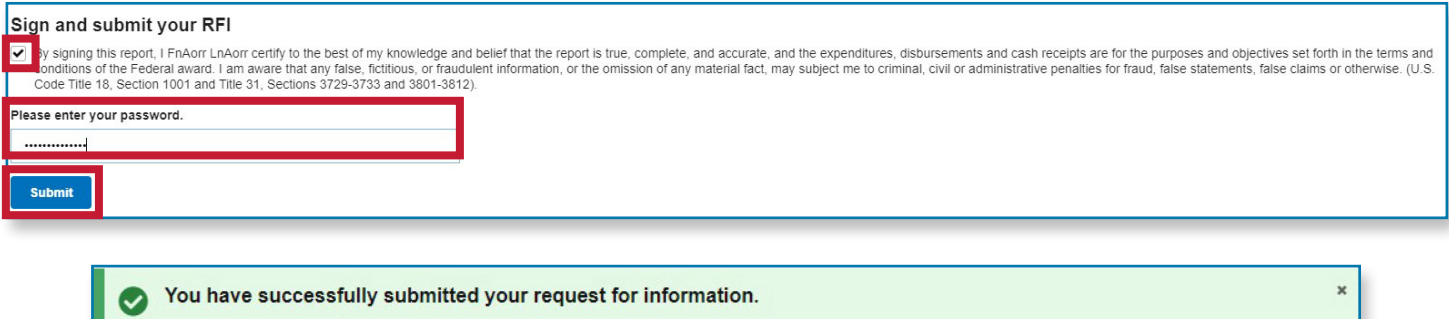

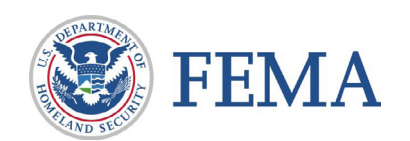

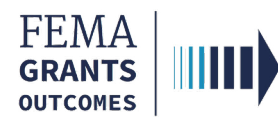

# Attention

In the budget examples that follow, the content and budget amounts are for demonstration purposes only and are not an instruction or requirement of an actual RFI.

# Example: Adding an Activity in an RFI

- In this example, we see one existing activity and a budget of \$10,000
- Within a budget category, select the **Add activity** to open a new activity dialogue box
- In the new activity dialogue box, complete the fields for **Project name, Project** description, and apply a dollar amount for the budget

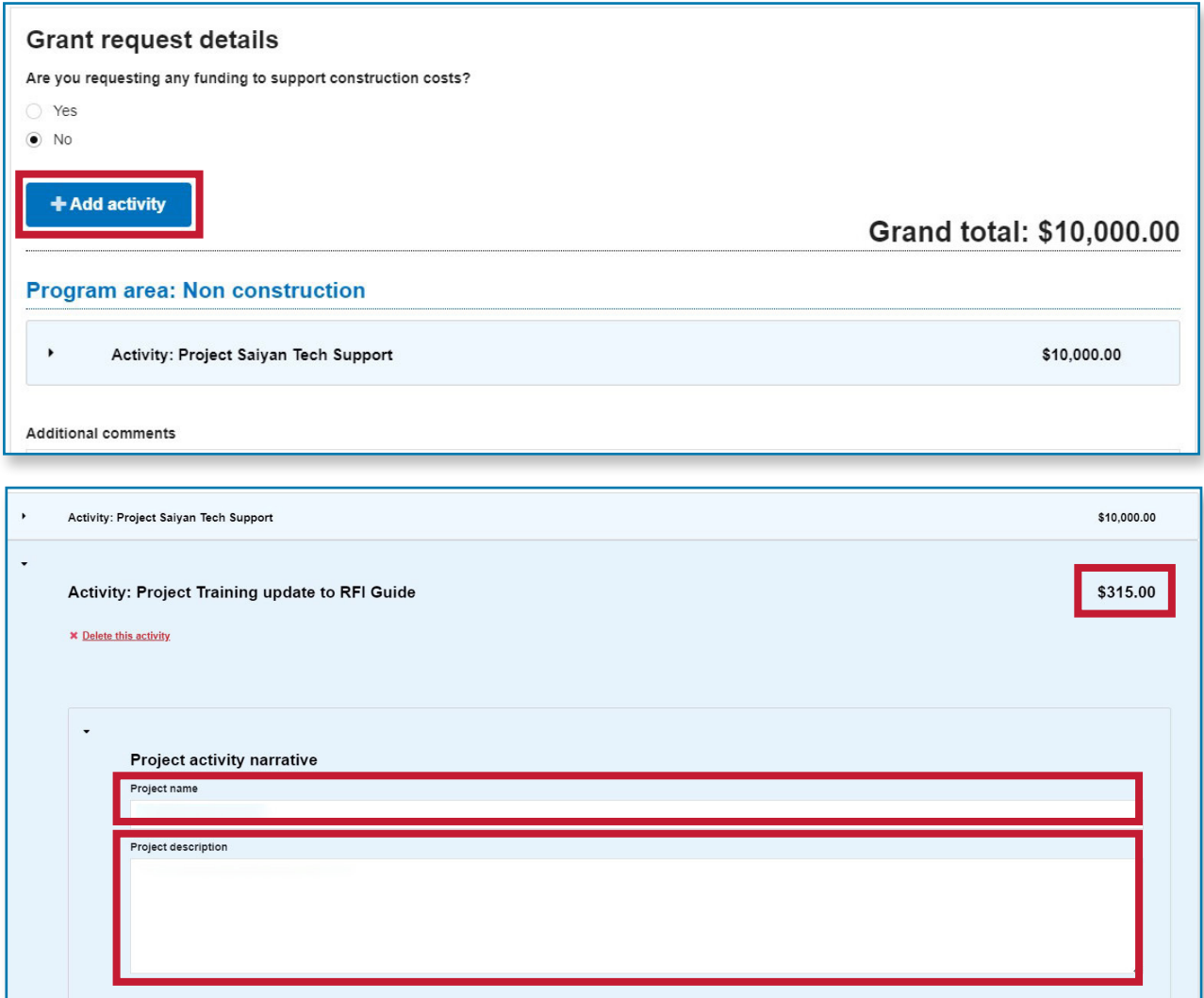

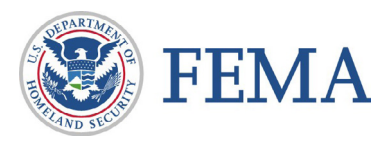

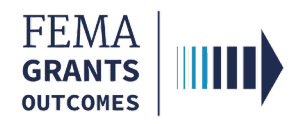

# Example: Budget Rollups Will Total Automatically

- In this example, we see the budget category automatically update to \$315
- The budget rollups for the Grant request details and the Overall budget summary totals automatically update from the original of \$10,000 to the new total of \$10,315

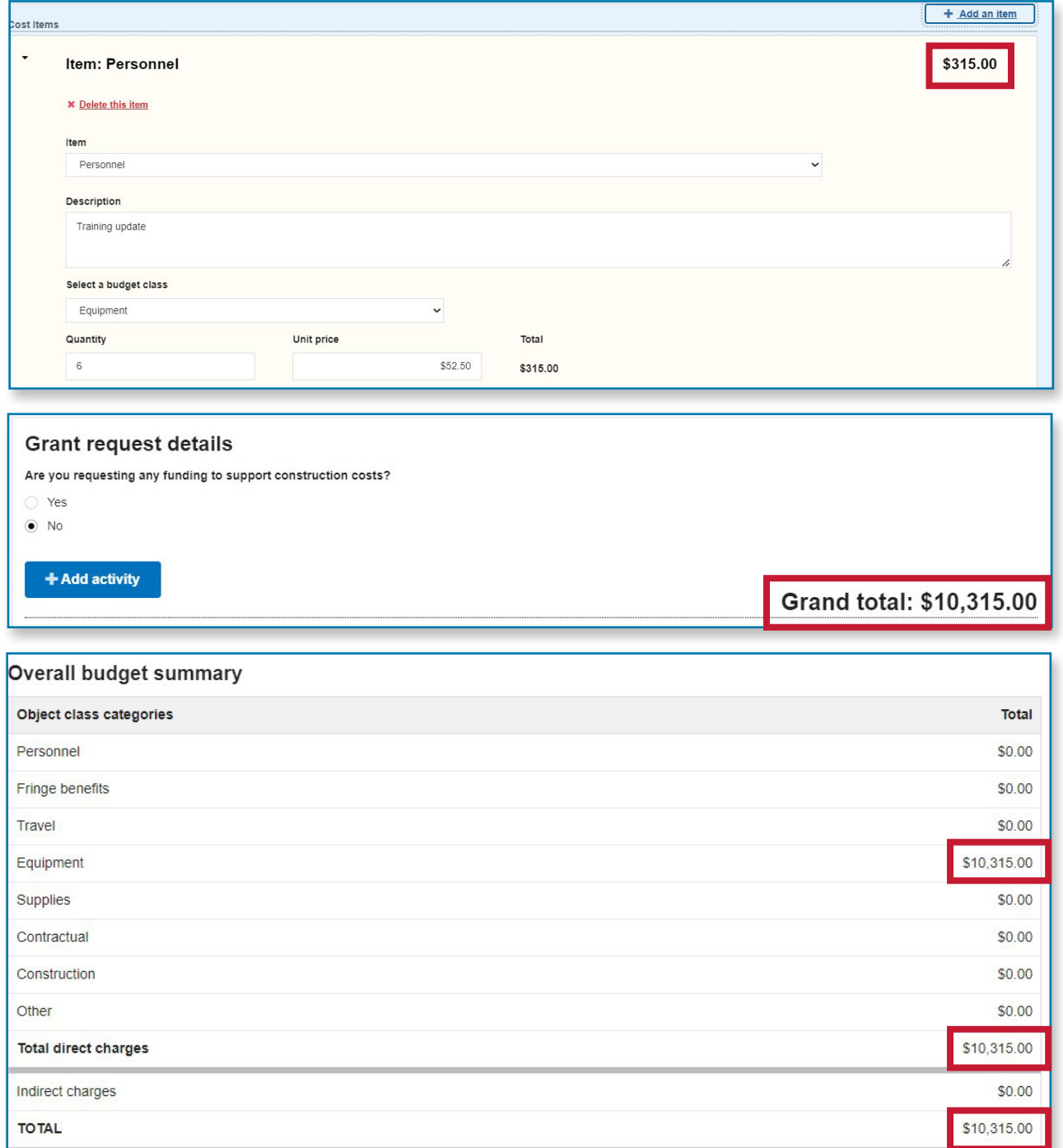

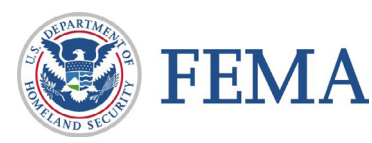

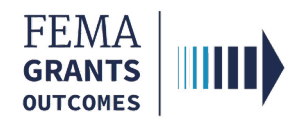

# Example: Non-federal Resources Discrepancy

If your budget updates have resulted in a non-federal resources discrepancy, the system will alert you with an error banner

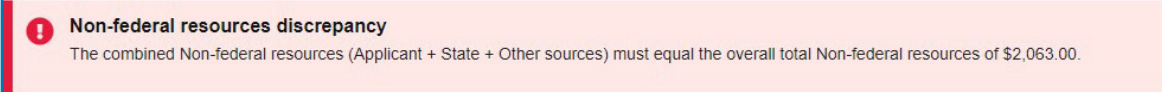

#### Step 1: Locate Discrepancy

In this example, the non-federal resources for the Applicant, State, and Other sources total \$2,000. However, this number is supposed to match the Total below of \$2,063

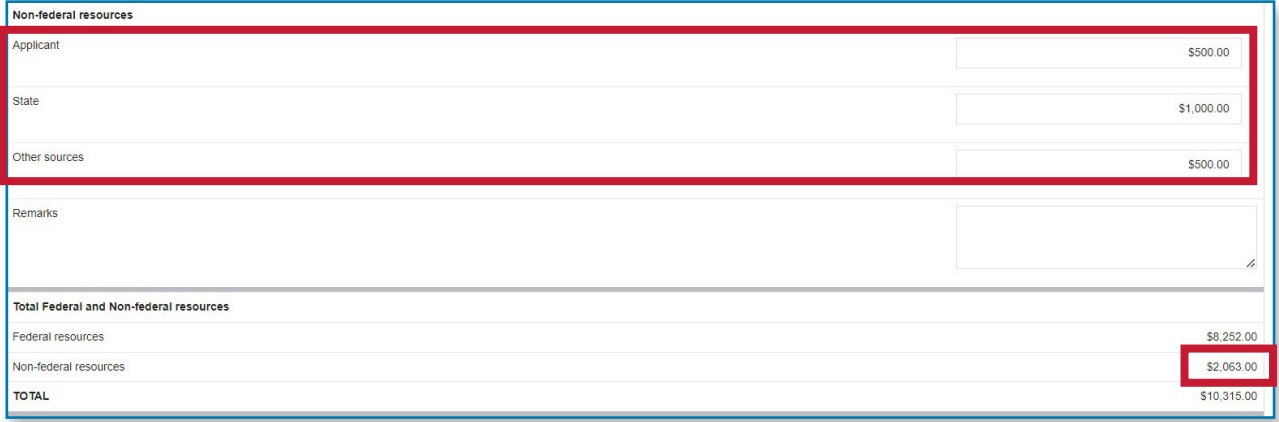

#### Step 2: Correct Discrepancy

Adjust the non-federal resources within the Applicant, State and Other sources fields to ensure that they match the Total listed below. In this example that total is \$2,063

![](_page_7_Picture_69.jpeg)

![](_page_7_Picture_11.jpeg)